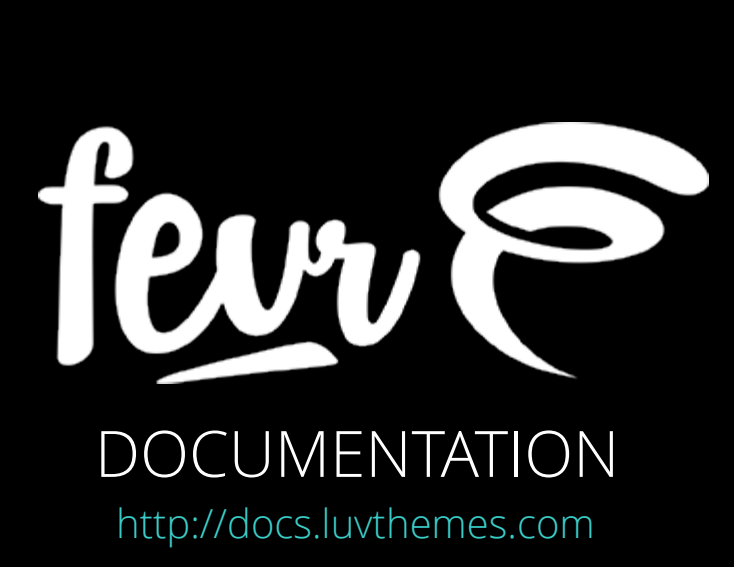

## DOCUMENTATION

#### **1. Get Started**

- 1. About Fevr
- 2. System Requirements
- 3. Installation
- 4. Demo Content & Setup
- 5. Included Plugins
- 6. Support
- 7. Feature Request

#### **2. Basic Settings**

- 1. General Settings
- 2. Modules
- 3. Widgets
- 4. Social Media
- 5. Performance
- 6. Image Optimizer
- 7. Tweaks

#### **3. Appearance**

- 1. Colors
- 2. Typography
- 3. Layout
- 4. Top Bar
- 5. Header
- 6. Footer
- 7. Page Settings
- **4. Content** 
	- 1. Blog
	- 2. Portfolio
	- 3. Snippets
	- 4. WooCommerce
	- 5. bbPress
	- 6. Slider
	- 7. Layout Templates
	- 8. Shortcodes
	- 9. LuvStock

# 1.1 About Fevr

Fevr is a multipurpose WordPress theme. During development, in addition to providing a multiple features, we also strive to make this theme easy to use and to offer maximum customization.

Besides these, another highly important aspect was providing the best possible performance. Thus, with a proper server configuration even without cache a plugin, the page loads within 1s.

Thanks to the Fevr theme, you will no longer have to make any more compromises, because we paid special attention to the page to offer a satisfactory user experience in the browser. Thus, practically all animations and effects are pure CSS (except a few indispensable 3rd party libraries like the isotope masonry, fitvids and iLightBox). Unlike other WordPress themes containing similar effects and animations, Fevr offers a perfectly enjoyable browsing experience even on a low-end mobile phone.

Besides the above-mentioned aspects, it was our goal to create the most optimal source code from an SEO perspective, thus, the content/code ratio was developed to be the best.

Moreover, having regard to the guidelines of Google's CSS delivery (https:// developers.google.com/speed/docs/insights/OptimizeCSSDelivery) the page, despite its many customizable colors, sizes and other options, does not contain any inline style attributes. Plus, if enabled in the theme options (Theme Options > Tweaks > Remove inline styles), the theme automatically integrates style attributes generated by 3rd party plugins into the header section\*.

\*except those cases in which this causes known issues because some javascripts need the attributes provided in the style, e.g. audio shortcode

## 1.2 System Requirements

#### **Minimum requirements**

WordPress 3.5 or higher PHP 5.3 or higher MySQL 5 or higher

#### **Recommended PHP settings**

max\_execution\_time – 120\* memory\_limit – 64M post\_max\_size – 32M upload\_max\_filesize – 32M max\_input\_vars – 2000

\*Depending on your internet connection, certain functions like the Installer/ Demo content may need longer maximum execution times, however, if the safe mode is not active, the system prevents timeout problems.

## 1.3 Installation

If the requirements specified in the previous point are met, the theme can be installed with a single click from the downloaded installable zip file by clicking on the Upload Theme button under the Appearance > Themes > Add new. Following the installation and the activation of the theme, the demo content or the pre-configured schemes can be installed from the Installer menu.

#### **Activate your copy**

Following installation, it is recommended to immediately activate your copy, which makes the Installer, Feature request and the auto updater function available.

#### **Find your purchase code**

**Step 1.** Go to http://themeforest.net/downloads **Step 2.** Download License certificate & purchase code

#### **Updates**

Following the activation of your copy, the built-in update checker notifies you of any new updates that are available. Updates can be installed with a single click.

## 1.4 Demo Content & Setup

Under the Fevr Dashboard menu you can install Demo Content or use the Setup.

#### **Setup: customized website within 5 minutes**

Setup is a great novelty with the help of which the user can easily create a customized unique website step-by-step; thus, following the activation of the theme, a website in the style of the demo pages can be created within 5 minutes, with the user's own content.

Pictures, audios and videos installed by the Setup comes with licenses that allow users to use them freely on their website.

#### **Demo Content**

The Demo Contents with a few clicks can be installed in the usual way. This option helps illustrate the possibilities of the given demo and the theme.

# 1.5 Included Plugins

Fevr includes a highly extended version of Visual Composer, Layer Slider, Revolution Slider, iLightbox and Swift Security Bundle.

You can easily install/activate and update the plugins in the Setup, or under Appearance > Install Plugins.

#### **Keep updated**

All included plugins are always up-to-date, after you updated the theme you will get a notification the available plugin updates as well.

# 1.6 Support

Customer satisfaction is important to us, hence we offer 24/7 support. Should you have any questions about Fevr, contact our professional support team and they will help you.

Every purchase includes a 6 month support period. You can purchase the theme with extended support, in that case the initial support period will be extended to 12 months. If your initial support period ends you can extend support for additional 6 or 12 month.

Please note, that the Item comments page is reserved for pre-sales questions only. If you need technical support please contact us below.

**Open a ticket** - http://support.luvthemes.com

# 1.7 Feature Request

The activation of the theme opens up the possibility to make feature requests and to vote on feature requests that have been sent in. This function allows Fevr to dynamically adjust to the changing needs of users.

## 2.1 General Settings

In General Settings you can set the default behaviors (lightbox, scrolling, global button styles, etc.) and basic settings for the theme. You also can add tracking codes and custom CSS/scripts here.

#### **Favicon**

With this option you can upload a favicon. The recommended favicon size is 16x16px in .png or .gif format.

#### **One Page Navigation**

If you enable one page navigation the onpage links (eg: #about-us) will be animated. It is recommended to use for one-page sites.

#### **Back to Top Button**

Enable this option if you'd like a back to top button.

#### **Smooth Scrolling**

Enable this function if you'd like smooth scrolling and styled scrollbar.

#### **Loading Animation**

You can enable an animated icon while the page is loading. In some cases this can be useful to improve the user experience.

#### **Global Button Settings**

You can set the default button style globally for built in buttons, and the for the default button style. Of course you can add custom buttons with shortcodes.

#### **Search Filter**

Enable for a filter above the search. With this option the user can choose on what pages to search. You can use it for any post types, eg: post, page, attachment, portfolio, product, collections.

#### **Lightbox Settings**

You can enable lightbox effect for portfolio archive, WooCommetce product images, Photo reviews, or attached images in posts. You can also use lightbox for Visual Composer Single Image shortcode, however you can set it separately for each image in the shortcode generator.

#### **Custom Footer HTML**

You can use this option to insert your tracking code (e.g.: Google Analytics) to your site. Any HTML content can be added here.

#### **HTML after <body>**

You can use this option for tracking codes which should be placed right after the <body> tag (e.g.: Google Tag Manager).

#### **Custom CSS Code**

With this option you can use any custom CSS code to customize the site. This CSS will be printed on each page in the <head> section.

# 2.2. Modules

Modules available here can be enabled/disabled according to your preferences. For instance, if you don't need the portfolio module, you can disable it and it will no longer appear in the left side WordPress navigation.

#### **Porfolio**

You can enable the Portfolio custom post type. This post type is suitable to present your works.

#### **Snippets**

Snippets are small chunks what you can include all of your posts/pages.

#### **Slider**

Fevr provides a built-in, easy-to-use but powerful Slider. You can find more information about it here.

#### **LuvStock**

If you enable LuvStock you will be able to reach our stock photo database from Media. All these images are licensed under CC0, so you can use them free in your projects.

#### **Collections & Photo reviews**

You can manage Collections and Photo review module under WooCommerce Tab.

# 2.3 Widgets

In this section you can enable/disable widgets built into the widget menu, and also manage custom widget areas.

#### **Twitter Widget**

With the help of the Twitter Widget you can easily embed a Twitter feed into the website. To activate the widget simply drag it into the selected sidebar, then provide the API key/secret and the generated access token. Following this, provide (without the @ prefix) the username associated with the feed. The widget — having regard to the Twitter API limits and performance — has a built-in cache, thus, the feed is refreshed only once every minute.

#### **Flickr Widget**

With the help of the Flickr Widget you can embed the pictures of a user into the page. To do this, you only have to add a widget to the selected sidebar, provide the username that you want to embed and the API key.

For a better performance the Flickr Widget uses JSON API, thus, it does not overload the server.

#### **Instagram Widget**

It is sufficient to add the Instagram widget to the selected sidebar, to provide the client id, the API key and the user id that you want to display. Similarly to the Flickr widget, the Instagram widget uses JSON API, avoiding unnecessary requests.

#### **Text Box Widget**

Extended text widget with shortcode functionality.

# 2.4 Social Media

You can set your social media URLs here. You can manage share buttons on pages here as well. The share buttons option can be enabled/disabled for each and every post type.

You can enable Facebook comments, in this case WordPress will use Facebook Comments instead of WordPress default comments system.

If you would like to use the Facebook comment ability it recommended to set a Facebook App ID which belongs to you to be able to moderate the comments.

If you are using any Facebook related functionality (Facebook Shop Tab, Facebook comments, etc.) you can enqueue the Facebook SDK. If you are using a plugin which already enqueued the SDK you can disable this option.

## 2.5 Performance

#### **Optimize Images**

If you enable this option WordPress will optimize the images during the upload using the Luvthemes Image Optimization API service (This option will work only if you activated your copy).

#### **InstantClick**

If InstantClick option is enabled Fevr will preload pages if the user hovered (our touched) a link. This option can speed up the on-site navigation and improve the user experience.

#### **Lazy Load**

If you enable lazy load images all image which handled by WordPress will be loaded only when they are in viewport. It can boost your site's performance.

#### **Dynamic Inline CSS**

Enable if you would like to print the dynamic css into the head, instead of a seperated CSS file.

#### **Remove Inline Style**

With this option you can remove all 3rd party generated inline style="" attribute from them DOM. Fevr never uses inline style attributes.

#### **Scripts in Footer**

Enable if you would like to move all javascript to the footer.

#### **Merge Scripts**

This option is available if Scripts to Footer option is enabled. If you enable this function all scripts will be merged to reduce the number of HTML requests

#### **Merge Styles**

Merge CSS files to reduce number of HTML requests

#### **Normalize Static Resources**

Remove unnecessary query string from CSS, JS and image files, eg: ?ver=4.5.2 from CSS and JS files.

#### **Defer footer scripts**

Enable if you would like to defer all scripts what are located in the footer.

#### **Defer Google Fonts**

You can defer Google Fonts loading.

#### **Smart Iconset Loading**

If this option is enabled Fevr will load iconsets only if they are used on the current page.

#### **CDN**

Fevr comes a built-in CDN support. You can specify a hostname what will be use for static resources. If you have very heavy traffic you can set 3 different hosts for CSS/fonts, Javascripts and for media files (videos, images).

You can turn off CDN for SSL or set different hostnames for SSL version of your site.

There is a built-in MAXCDN support. If you set your API details for MAXCDN you can easily purge the CDN from WordPress.

# 2.6 Image Optimizer

Fevr comes with a unique, built-in image optimizer. You can losslessly compress your JPEG and PNG images, and improve your site's performance. This feature will be available only if you activated your copy.

You can optimize all of your images in Media > Image Optimizer

You can enable Image Optimization in Theme Settings > Performance to optimize images on the fly during the upload process.

You can optimize individually images on the attachment single view on backend as well: Media > Library > Pick an image. Find the Optimize Image button on the bottom of the image properties.

## 2.7 Tweaks

#### **Custom 404 page**

Any template page can be set as a 404 page, hence, you can create beautiful and custom not found pages, without having to install any separate plugins.

#### **"Sounds Like" Redirects**

If you enable this option, if the visitor mistypes the URL WordPress will try to find the best matching permalink and redirect to the requested page. If WordPress can't find any page which "sounds like" the requested one it returns with 404 page.

#### **Coming Soon Mode**

Any template page can be set as maintenance page or you can use the built-in WordPress maintenance page. Thus, during development or in the event of a major maintenance the page will be displayed only to administrators, users will see only the maintenance page.

With this feature you can create beautiful and custom maintenance pages, without having to install any separate plugins.

#### **Custom Image Sizes**

These settings affect the display and dimensions of images on the entire site – the display on the front-end will still be affected by CSS styles. After changing these settings you may need to regenerate your thumbnails.

#### **Google Analytics Dashboard Widget**

If you enable this option a Google Analytics quick report will appear on WordPress Dashboard.

You need to specify a Google Analytics Client ID, and a View ID to see the reports

# 3.1 Colors

The main colors of the theme can be set here. These settings can be overwritten for each and every section. For example, if you would like an entirely different color for the off canvas menu, you can overwrite it at the custom color settings.

## **General**

#### **Accent Color #1**

The base color of the theme. Links, button hover events, top bar, etc. have this color.

#### **Accent Color #2**

The main elements of the theme have this color. For example, buttons, icons, the backgrounds of different post formats, the background of the drop-down navigation, etc.

#### **Additional Color #1-#3**

When editing content, there is the possibility to use the color set here for different elements.

#### **Default Page Title Color**

This color will be used for page headings. Of course you can override this color individually for each pages.

#### **Main Background Color**

This color will be used as a background color.

#### **Text Selection Color**

You can specify a color to override your browser-level or system-level text highlight color.

### **Top Bar**

**Background Color**  You can set custom background color for the Top Bar.

**Border Color**  You can set custom border color for the Top Bar

**Text/Link Color**  This color will be used for the content in the Top Bar

**Link Color**  For links you can set different color for hover and active state

### **Header**

#### **Background Color**

You can set custom background color for the Header.

#### **Background Color for Sticky Header**

You can set separate background color for the sticky header.

#### **Border Color**

If you enable "Navigation Borders" in Header settings you can set the border color here.

#### **Link Color**

You can set custom default link color in header.

#### **Link Color for Sticky Header**

You can set different custom default link color for sticky header.

#### **Link Color (hover and active state)**

For links you can set different color for hover and active state

**Link Color for Sticky Header (hover and active state)**  You can set different color for active/hovered links for sticky header

**Menu Background Color (hover and active state)**  You can set different color for active/hovered menu items

**Sub Menu Background Color**  You can set different color for submenu items

**Sub Menu Background Color (hover and active state)**  You can set different color for active/hovered submenu items

**Sub Menu Border Color**  You can set the submenu border color here.

**Sub Menu Link Color**  You can set different color for submenu items

**Sub Menu Link Color (hover and active state)**  You can set different color for active/hovered submenu items

### **Mobile Navigation**

**Background Color**  You can set custom background color for the Top Bar.

**Border Color**  You can set custom border color for the Top Bar

#### **Link Color**

This color will be used for the content in the Top Bar

#### **Link Color (hover and active state)**

For links you can set different color for hover and active state

### **Footer**

#### **Background Color**

You can set custom background color for footer

#### **Copyright Background Color**

You can set custom color for copyright area

#### **Copyright Text Color**

You can set custom text color for copyright area

#### **Border Color**

You can set custom border color for footer

#### **Widget Heading Color**

You can specify a custom color for Widget heading

#### **Text/Link Color**

You can set custom text/link color for footer

#### **Secondary Text Color**

Secondary color will be used for dates, post counts in the widgets

#### **Link Color (hover and active state)**

For links you can set different color for hover and active state

### **Off Canvas Navigation**

**Background Color**  You can set custom background color for Off Canvas Navigation

**Border Color**  You can set custom border color for Off Canvas Navigation

**Widget Heading Color**  You can specify a custom color for Widget heading

**Text/Link Color**  You can set custom text/link color for Off Canvas Navigation

**Secondary Text Color**  Secondary color will be used for dates, post counts in the widgets

**Link Color (hover and active state)**  For links you can set different color for hover and active state

## **Overlay Navigation**

**Background Color**  You can set custom background color for Overlay Navigation

**Border Color**  You can set custom border color for Overlay Navigation

**Widget Heading Color**  You can specify a custom color for Widget heading

**Text/Link Color**  You can set custom text/link color for Overlay Navigation

#### **Secondary Text Color**

Secondary color will be used for dates, post counts in the widgets

#### **Link Color (hover and active state)**

For links you can set different color for hover and active state

# 3.2 Typography

Under Typography settings you can set Font Family, Font Weight & Style, Font Subsets, Text Transform, Font Size, Line Height, Letter Spacing. These settings can be overwritten in page header settings, and for every shortcodes.

#### **Global typography**

You can set typography for Body, Buttons, Blockquote and Heading 1-6 globally. This settings can be overwritten in page header settings, and for every shortcodes.

#### **Navigation**

You can set General Navigation, Off Canvas Navigation, Overlay Navigation and Sidebar Widget Header typography as well.

#### **Luv Slider**

You can set default typography for Luv Slider Heading and Caption texts. Of course you can override these settings for each slides individually.

#### **Posts/Pages**

You can set Title, Subtitle and Heading typography for Posts, Pages and Portfolio.

#### **WooCommerce**

You can set the Title typography for Collection, Photo Reviews, Product single/ archive

# 3.3 Layout

Fevr comes with 2 different layout model: full width and boxed. For the boxed layout a desired background image and its appearance can also be set.

If you would like whitespace around the whole page you can enable the **Whitespace Around Layout** option and set a color for whitespace.

# 3.4 Top Bar

The top bar is a thin bar appearing on the top of the page. Social media icons, custom text, menus can be set here. You can hide the top bar on small devices.

#### **Content**

You can use shortcodes in this field text, eg: wpml\_language\_selector site\_url login\_url logout\_url site\_title site\_tagline current\_year

#### **Social Media**

If you would like social media icons in the top bar, you can enable this option. After this, you can select what you would like to be displayed.

#### **Close Button**

Enable if you would like the option to close the top bar. If user closes the top bar it won't be shown in the same session.

#### **WPML**

If WPML is active you can display WPML language selector here.

## 3.5 Header

You can set the Header and Navigation appearance, set your site's logo, enable Overlay- and/or Off Canvas Navigation and manage Social Media/search for header.

### **Appearance**

#### **Header Style**

There are two header styles available. The top header and the left header style.

#### **Header Layouts**

There are three other header layouts to choose from. Plus, the logo can be placed on the right (except for the centered logo).

The header search bar can be enabled/disabled and you can set the header to be transparent.

### **Additional Header Settings – Top header**

#### **Header Size**

You can select the Full-width header or you can provide a custom height for the header.

#### **Sticky Header**

A shorter, sticky header can also be set, which will be displayed when scrolling, allowing more space on the page for useful content. You can set sticky header to always visible or only visible on scrolling up.

#### **Header Skin**

The default header skin operates in case of a transparent header. This setting can be overwritten separately on each page.

#### **Transparent Header**

If this option is active, by default the header will always be transparent. The setting can be overwritten on every page.

### **Additional Header Settings – Left header**

#### **Background Image**

If you would like to set a background image for the left side navigation, you can here. If you want to set a color, select under the Colors menu.

### **Navigation**

#### **Navigation Item Position**

For the default and "under logo" layouts, you can set the position of the navigation item with respect to the position of the logo.

#### **Mobile navigation**

For devices with smaller displays, you can set the navigation to slide from top (default) or to slide from left.

#### **Logo Settings**

For image logo you can set a default logo, this logo will appear when the header is not transparent and when scrolling if the sticky header is not active.

You can set a dark/light logo, this one will appear if the transparent header is enabled, when the skin is set to Dark/Light. You can set the height of the default- and the shrinked logo (for sticky header)

If the Header layout is default you can position the logo on the right with the Logo on the Right option.

#### **Overlay Navigation**

The Overlay Navigation is a custom widget area, where you can register custom widgets, thus expanding the navigation possibilities.

There is an option to use Primary navigation instead of widget areas.

#### **Off Canvas Navigation**

The Off Canvas Navigation is a custom widget area, where you can register custom widgets, thus expanding the navigation possibilities.

### **Tweaks**

#### **Header Search**

With this option you can show a search icon in the header.

#### **Social Media**

Enable this option if you would like social media icons in the header. After enabling, you will be able to choose the items you want to display, and you will be able to order the items as well.

## 3.6 Footer

Settings related to the footer can be found here. You can manage appearance and Social Media for Footer as well as Footer Widget Areas.

#### **Background Image**

If you would like to set a background image to the footer, you can do it here. If you want to set a color, you can do that under the Colors menu.

#### **Footer Content**

In the footer any custom content can be set and shortcodes can be used as well. For example the site url, login url, logout url, site title, site tagline, current year shortcodes can be very useful.

#### **Copyright Content**

You can use the following shortcodes in this field text: site url, login url, logout url, site title, site tagline, current year

#### **Social Media**

If you would like to add social media icons in the footer, enable this option. Once enabled, select the icons you would like to display.

#### **Widget Areas**

Widget areas (1-4) can be set as well, in which any custom widget can be set.

#### **Under the rug footer**

The footer can be set to be displayed in "Under the rug" style.

# 3.7 Page Settings

You can customize the look of your every Posts/Pages. You can override the global settings here (eg: header transparency, colors, title, etc.)

### **Appearance**

**Hide Title**  With this option you can completely hide the title of the page.

#### **Header Slider**

You can choose a previously made Luv Slider to show as header slider.

#### **Header Skin**

If a transparent header is set, the header skin will influence the color of the logo and the menu.

#### **Transparent Header**

Setting the transparency of the header. The global settings can be overwritten, therefore you can decide on every page whether the header should be transparent or not.

#### **Navigation Borders**

Setting the border visibility of the navigation. The global settings can be overwritten, therefore, on every page you can decide whether the navigation should be with border or not.

#### **Overlay**

Enable if for a transparent layer above the image/video. You can set the color and the opacity of the overlay.

#### **Display Effect**

You can choose a display effect for the title.

#### **Text Alignment**

You can align the header to left, right or center.

### **Background**

You can choose 3 types of background: image, gradient or video

#### **Image Background**

You can choose an image which will shown as header background image. For best results it is recommended to upload an image with the width of 1800px and the height of 400px. A larger size image can influence the load time of the page.

#### **Gradient Background**

You can specify 2 colors for the gradient effect. You can also specify the direction of the gradient effect.

#### **Video Background**

You can specify an MP4 and/or an OGV file, or an embedded video for background.

#### **Parallax Header Style**

You can choose standard or zoom-out style for parallax effect.

#### **Layers**

Several layers can be uploaded which will be moved by moving the mouse or the device.

### **Colors**

#### **Header Background Color**

If you're not using a picture, you can set a background color as fallback.

#### **Header Text Color**

You can set a custom color for the header title, subtitle and content

## **Sizing**

#### **Custom Header Height**

You can set a full-height header or a specific header height. Please only provide the number, without the "px". E.g.: 450. This setting operate will only if a background color exists or a background image is set.

#### **Custom Responsive Header Height**

You can set custom header height for smaller devices.

## **Title & Content**

You can set a custom header title, subtitle and content.

You can also manage typography to override global settings: change font family, font-size, etc.

## **General Page Settings**

#### **Hide Top Bar**

With this option you can overwrite the global settings and hide the top bar on the page.

#### **Hide Footer**

With this option you can overwrite the global settings and hide the footer completely on the page.

#### **Hide Widget Area**

With this option you can overwrite the global settings and hide the widget area on the page.

## **Custom Navigation Menu**

With this option you can set a custom menu for the page. It is useful if you would like to create a one-page layout.

## 4.1 Blog

Settings related to the blog can be found here. You can set the Blog appearance and functionality for archive and single pages as well.

#### **Sidebar Layout**

The following layout options are available for the sidebar:

- left sidebar
- right sidebar
- no sidebar

If you select the left/right layout, you can then select which of the widget areas you want to display in the sidebar.

Also, you have the option of hiding the sidebar for single pages, thus, this will appear only on the archive page.

You can set the blog to be displayed in full-width layout or you can use the default layout.

### **Layout Style**

#### **Standard Style**

This is the standard blog style, ideal layout style for blogs. The posts will appear under each other. If there is a featured image for post it will shown above the excerpt.

#### **Alternate Style**

The posts will appear under each other. If there is a featured image for post it will shown next to the excerpt.

#### **Masonry style**

The Masonry layout can be standard, or meta overlay.

For the Meta overlay you can select which meta data (title, date, category, excerpt) to display and which of the 9 built-in effects should display the meta data in case of a hover event.

You can enable Automatic Title Color, it will give text on images a light/dark color.

You can also enable Auto Metro Layout which option will automatically overwrite the post masonry size settings (wide/tall/wide-tall/normal).

You can set extra padding between the displayable elements, or you can totally disable gutter.

You can enable Rounded Corners and Box Shadow for the items.

Automatic, category based masonry filter can be set, background color for filter (Accent color 2) can also be set.

You can set the page to crop images, in this case all images will have the same size.

## **Other Settings**

There are 7 available Item Display Animations. If you choose an animation the items will appear with the selected animation.

If you enable the Excerpt option the archive page will display excerpts instead of the full content.

### **Pagination**

#### **Standard Pagination:**

prev/next links with numbers

#### **Prev/Next links:**

prev/next links only

#### **Infinite Scroll**

With infinite scroll option you can create endless pages. WordPress will prefetch the next page and append the content to bottom of the current page.

#### **You can hide some parts on single pages:**

- Hide Previous/Next Links on Single Page
- Hide Author's Bio on Single Page
- Hide Main Element on Single Page (Eg. featured image, audio player, video, gallery)
- Disable Comments Feature
- Hide Share Icons on Single Page

#### **You can also hide some parts on single- and archive page or on both:**

• Hide Categories

- Hide Tags
- Hide Date
- Hide Comments
- Hide Author
- Hide Likes

## 4.2 Portfolio

# 4.3 Snippets

With the help of the snippets you can create easily reusable page snippets, which can be inserted with the Snippet shortcode in any page or post. Of course. you can use shortcodes in the Snippets and you can even add more snippets to other snippets.

## 4.4 WooCommerce

Fevr offers special WooCommerce support. It comes with 6 built-in layouts and has many other customizable features.

Fevr also extends WooCommerce with the wishlist and quickview functions available with themes optimized for e-commerce.

When using the add to cart function, the content of the shopping cart updates without reloading the page, and when the product is placed in the cart or added to the wishlist, the customer is notified via a toast message.

Besides the traditional WooCommerce functions, Fevr comes with a Collections function and an Photo review function (with automatic sending of coupons).

#### **Customization**

You can select between right or left sidebar layouts or no-sidebar layout. If you enable the sidebar, you can choose between several sidebar templates.

You can select a Fullwidth layout, in this instance the page will be displayed in full width.

You can also choose the number of columns you want your products to be displayed in. 2,3 or 4 columns.

#### **Different box layouts are available:**

Besides the default header cart style, a full width cart style is also available, in this situation products are displayed horizontally by clicking on the cart button, hence, for many products, the contents of the cart can be browsed more comfortably.

The cart icon can be added to the topbar as well — if a topbar is used — and also to the header menu.

Under the WooCommerce settings the zoom effect can be enabled/disabled, including the automatic gallery slideshow effect.

#### **Collections**

If we enable the collections module, the creation of Collections becomes available under the WooCommerce settings. You can choose arbitrary products which will appear on a separate archive page.

You can use the default page or you can select a existing page as well. In the latter case, for each page you can make use of the available extra settings options (video, paralax header, header slider, etc..).

Of course, you can set a custom sidebar style (left/right/none), fullwidth layout and custom slug for the collections; this will be the title of the archive page and the slug prefix of the single pages (default: collections).

On the Collection archive page the collections will be displayed in masonry layout.

#### **Photo Review**

There is a possibility to accept Photo reviews from customers. This is an entirely new type of review, whereby users can not only rate the product, but they can also create an photo review.

The Photo review allows customers to send a photo feedback with a description of the product. This feedback is an excellent opportunity to create usergenerated content, which is useful not only from an SEO perspective, but it can be an extremely useful platform for both users and operators, which will ultimately lead to more sales.

Rating can be disabled/enabled during reviews.

Reviews can be seen by visitors only following moderation. The administrator will receive an admin notice on the administrator pane any time a new review is submitted.

Under the settings menu (Theme Options > WooCommerce > Photo review) you can set a pre-generated coupon which will be automatically sent to the customer via e-mail when the administrator approves the review. The coupon sending function has been fully integrated, thus, the template, subject, etc. of the notification e-mail can be found and edited in the native templates of WooCommerce.

#### **Facebook integration**

You can easily create a Shop tab on your Facebook page. To enable Facebook compatibility mode you need to add an extra "headless" parameter to your site's URL, eg: https://yoursite.com/shop/?headless=1.

Of course you can use any custom page as Facebook Tab homepage, eg: https://yoursite.com/my-facebook-home-page?headless=1

You can also set a separate menu for your Facebook shop tab.

## 4.5 bbPress

By selecting the sidebar layout you can set a sidebar or a fullwidth layout. If you choose the Sidebar layout, you can set the preferred widgets areas that you want to be displayed in the sidebar.

You also have the option to hide the sidebar on topic pages and display it only on the main page of the forum.

You can use the default page for forums or you can select a existing page as well. In the latter case, you can make use of the available extra settings options (video, paralax header, header slider, etc..).

## 4.6 Slider

### **Slider settings** Custom or full height can be set.

You can select the transition type (slide/fadOut/flipInX).

The parallax effect can be enabled as well.

You can set the slider to be infinite, whether to contain dots navigation or page navigation, whether to use lazy-load and whether to start automatically.

### **Slide settings**

#### **Image slide**

An image can be provided which will be displayed on the given slides. 19 pregenerated CSS3 filters may be used on the images.

A transparent overlay also can be set. This can be useful if you would like to display some text on a colorful image.

Layers can be enabled and you can upload multi-layered images, which will appear on the background. These layers will move slightly with the moving of your mouse or on mobile devices with the moving of the device, allowing you to give your background a spectacular effect.

For each slide you can set a skin, which can be dark/light/default, based on this, when sliding, provided that the header is transparent, the logo and the menu adapts to the color scheme of the slide.

The content alignment can be set to left, right or center.

On a given slide, we can enable the display of a mouse icon, which when clicked on, will enable the browser to scroll directly to the content.

The text and color of the slide header and caption can be provided; you can also provide custom content or set a link for the slide.

There are 5 different animation for displaying Heading and caption.

You also can specify Slide Content for more complex content than a simple header and caption.

#### **Video slide**

When creating a video slide you can provide an embedded code or you can upload mp4 and/or ogv video formats.

# 4.7 Layout Templates

With Page Layout Templates you can create awesome pages within 5 sec from premade layouts. After you picked the desired layout WordPress will open the new page in the editor so you can customize the content easily.

## 4.8 Shortcodes

#### **Blog shortcode**

With the help of the blog shortcode you can display blog posts in archive view on any given page. Naturally, all options available (layout, page navigation, etc.) under the blog settings can be individually customized. Also, you have the option to display only certain categories.

#### **Portfolio shortcode**

With the help of the blog portfolio shortcode you can display projects in archive view on any given page. Naturally, all options available (layout, page navigation, etc.) under the portfolio settings can be individually customized. Also, you have the option to display only certain categories.

#### **Slider shortcode**

Any Luv Slider element can be embedded on any page.

#### **Carousel shortcode**

With the help of the carousel shortcode you can display any other content (even content containing other shortcodes) in carousel view. You can set the carousel to start automatically; you can also set page navigation, navigation dots or the number of items to be displayed at once.

#### **Tab shortcode**

You can use this shortcode to display tabs. You can display any content inside tabs, including shortcodes.

#### **Accordion shortcode**

You can use this shortcode to display accordions. You can display any content in it, including shortcodes.

#### **Testimonials shortcode**

With the testimonials shortcode you can create carousels with testimonials. You can provide a description and a name for each slide. You can choose between modern and default styles.

#### **Snippet shortcode**

With the snippet shortcode you can insert ready-made snippets into any given page.

#### **Button shortcode**

With the help of the button shortcode, you can generate custom buttons for any page. You can provide the colors or you can choose from pre-set color schemes. You can set the style, typography and size as well as provide an icon for the button while also inserting a link.

You can set Google Analytics tracking and/or Tooltip for any button.

#### **Pricing table shortcode**

With the Pricing table shortcodes, customizable pricing tables can be easily created. The number of the columns can be selected and custom colors and typography can be used.

#### **Icon Box shortcode**

With the icon box shorcode, you can generate text blocks with custom icons on any page choosing from the 1000+ preset icons -including animated linea icons. You can set the icon layout and style as well.

#### **Icon shortcode**

With the icon shorcode, you can generate custom icons on any page choosing from the 1000+ preset icons -including animated linea icons.

#### **Share shortcode**

With the help of the share shortcode you can embed share on social media buttons. Currently Facebook, Twitter, Google+, LinkedIn and Pinterest buttons are supported by default.

#### **Counter shortcode**

With the help of the counter shortcode, you can arbitrarily insert a text content on any page, whose numeric part started from 0 is displayed by the page in a step and timeout provided in advance.

#### **Google Maps shortcode**

With the Google Maps shortcode you can embed a custom Google Map. You can customize the pin that appears at the addresses, provide more addresses, set the size of the map, the controls you want to display and the type of the map (road map, satellite, terrain). You can also use the built in schemes, or use custom color for the maps.

#### **One Page Section**

With the One Page Section shortcode you can begin a new section on any page to which you can link from the menu. With the help of this you can create a One Page type of page.

You can set a slide dot for any section, optionally you can display a title for the section as well.

#### **Heading Shortcode**

With heading shortcode you can display headings with custom colors and borders.

#### **Dropcaps shortcode**

With heading shortcode you can display dropcaps with custom style and color.

#### **Message Box shortcode**

With heading shortcode you can create message boxes with custom color. There is an option to create message boxes with a close icon.

#### **Team Member shortcode**

With team member shortcode you can create team member blocks. You can provide an image, name, position, description and social links. You also can set the style of the team member block.

## 4.9 LuvStock

If you activated your copy LuvStock will be available in Media Library. You can search our stock photo database and download them directly to the Media Library with one click.

LuvStock images are licensed under Creative Commons Zero (CC0) license. This means the pictures are completely free to be used for any legal purpose. You can copy, modify, distribute and use the photos for free, including commercial purposes, without asking permission.

You can use quotes in the search phrase to search with exact match, eg: "cat"